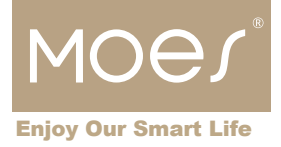

# **Használati utasítás**

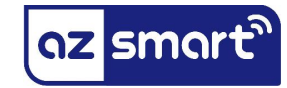

# **BHT-002-GCLW: Wi-Fi gázkazán termosztát**

# **Használati útmutató**

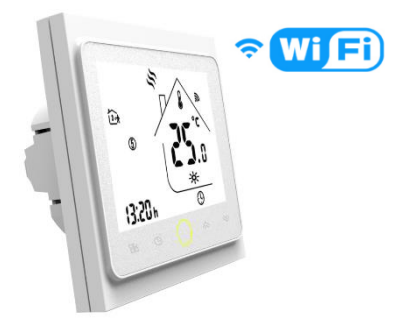

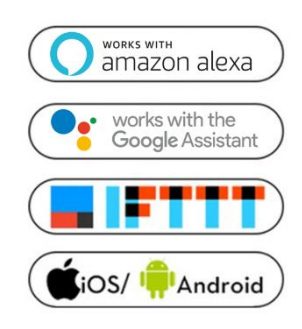

#### **Biztonsági előírás**

*Elektromos áramütés veszélye: elektromos eszközök nem megfelelő használata személyes sérülést vagy anyagi kárt okozhat. Ha ezen útmutató bármely pontjában nem biztos, kérjük forduljon szakértő segítségéhez!*

*Az eszköz burkolatát feszültség alatt eltávolítani balesetveszélyes!*

**Doboz tartalma:** 1 db Wi-Fi gázkazán termosztát, 1 db használati útmutató, 2 db csavar

**Méretek** (mértékegység: mm)

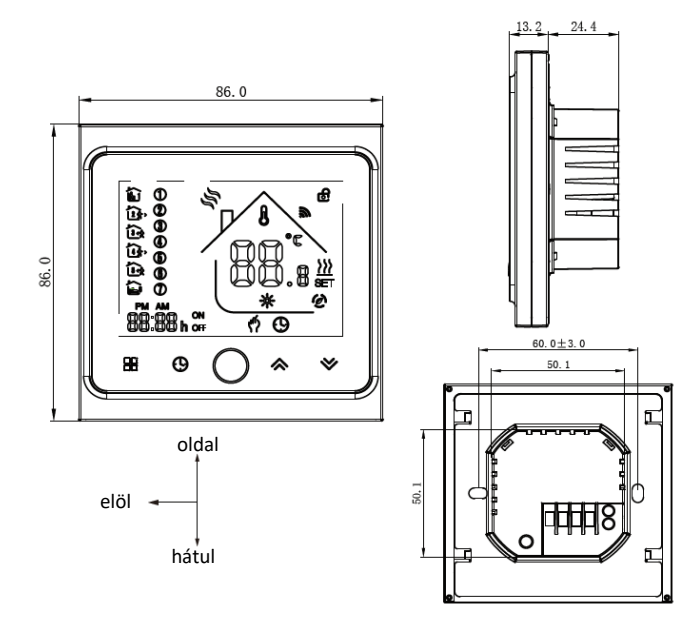

#### **Technikai jellemzők**

Modell: BHT-002-GCLW

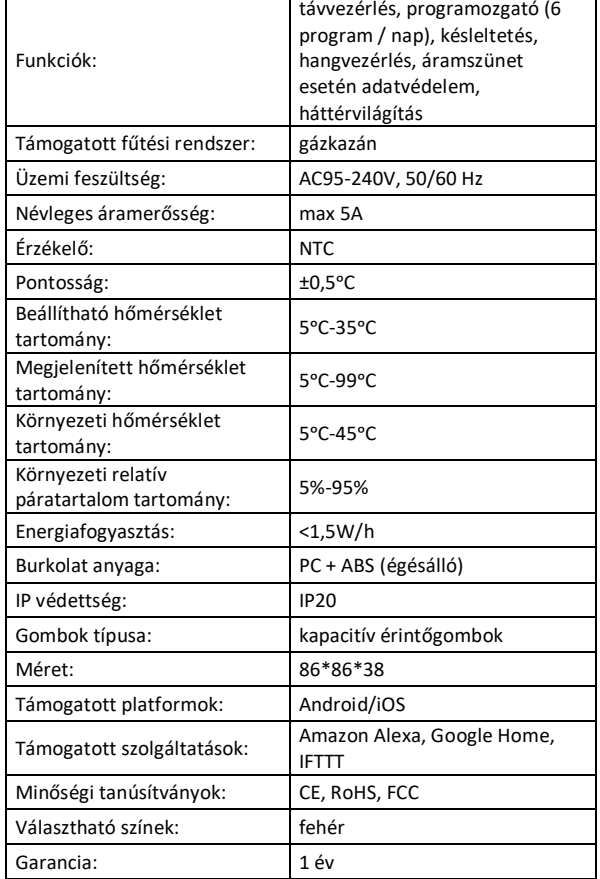

#### **Figyelmeztetés**

Bekötés előtt kérjük minden esetben bizonyosodjon meg, hogy az áramellátást teljesen lekapcsolta.

#### **Telepítés**

*Megjegyzés*

- *Bekötés előtt alaposan olvassa el, és értelmezze ezen használati útmutatót. Ennek elmulasztása balesethez, vagy a termék megrongálódásához vezethet.*
- *Bekötés előtt győződjön meg arról, hogy a termék az alkalmazáshoz szükséges feltételeknek megfelel.*
- *Bekötés előtt győződjön meg, hogy az áramellátást teljesen lekapcsolta.*
- *Az eszköz működtetéséhez nullás vezeték szükséges. Bizonyosodjon meg arról, hogy a bekötési ponton a nullás vezeték elérhető. Amennyiben nem elérhető, a bekötéshez kérjen szakképzett segítséget.*
- *Az útmutatóban jelzett vezetékek színe tájékoztató jellegű, azok a valóságban eltérőek lehetnek.*
- *Telepítés előtt győződjön meg a stabil Wi-Fi kapcsolatról.*
- *Telepítés során győződjön meg a vezetékek megfelelő, feszes csatlakoztatásáról.*
- *Ha bekötéssel kapcsolatban nincs tapasztalata, kérjük forduljon szakképzett segítséghez.*
- *Bekötés után győződjön meg arról, hogy a termék a használati útmutatóban leírtak szerint megfelelően működik.*

# **1. lépés**

• Kapcsolja ki az áramkör áramellátását, és erre szolgáló eszközzel tesztelje az áramellátás kikapcsolt állapotát.

# **2. lépés**

- Tegye elérhetővé a használni kívánt szerelvénydobozban található vezetékeket.
- Kapcsolja fel az áramkör áramellátását, és azonosítsa a fázis és nulla vezetékeket erre a célra szolgáló eszközzel.
- Kapcsolja ki az áramkör áramellátását, és erre szolgáló eszközzel tesztelje az áramellátás kikapcsolt állapotát.
- Távolítsa el a szerelvénydobozban használt eszközt, és jelölje fel a vezetékekre azok típusát (fázis, nulla, kazán vezérlő vezetékek)
- Az új termosztát csatlakoztatásához használja az ábrán található bekötési diagramot.

# **3. lépés**

Pattintsa le a termosztát előlapját, hogy hozzáférjen a rögzítési pontokhoz. Óvatosan távolítsa el az előlapba csatlakoztatott adatkábelt.

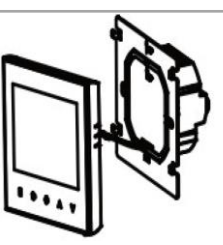

• Csatlakoztassa a termosztáthoz a fázis és nulla vezetékeket, illetve a potenciálmentes relébe csatlakoztassa a kazánt vezérlő ereket.

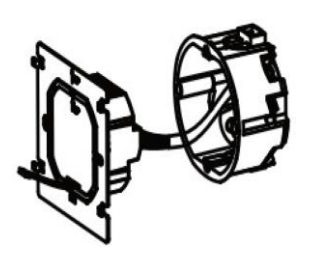

csatlakoztatási diagram:

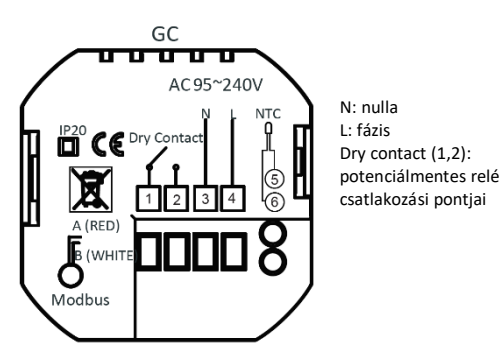

#### **Figyelmeztetés**

A csatlakozások kialakításánál minden esetben vegye figyelembe a termosztát reléjének terhelhetőségét és tartsa be a fűtő-vagy hűtőkészülék gyártójának utasításait!

• A csavarok segítségével feszesen rögzítse a falfelülethez az eszközt. Amennyiben az eszközhöz mellékelt csavarokkal a rögzítés nem lehetséges, kérjük forduljon szakképzett segítséghez. Csatlakoztassa az adatkábelt az előlap csatlakozójába.

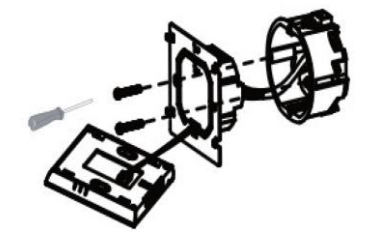

• Pattintsa vissza a kapcsoló előlapját.

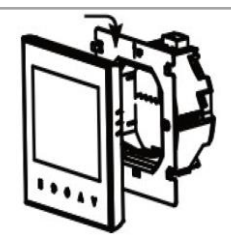

#### **4. lépés:**

• Kapcsolja fel az áramkör áramellátását.

# **Termosztát képernyő magyarázata**

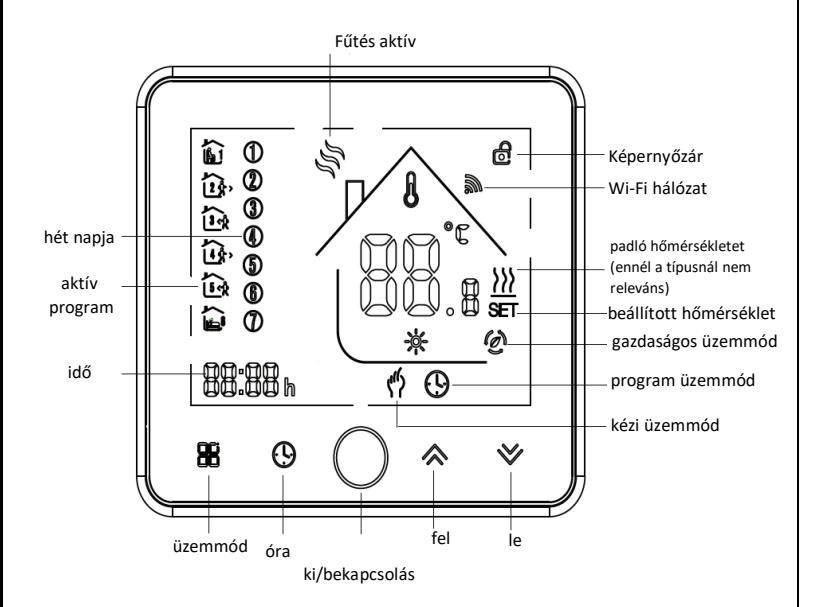

#### **Termosztát kezelése**

**1. Be és kikapcsolás:** nyomja meg a  $\overline{O}$  gombot a termosztát ki- és bekapcsolásához.

**2. Üzemmód kiválasztása:** az üzemmód gomb megnyomásával tud a kézi  $\frac{e^{i\theta}}{2}$  és a program üzemmód  $\Theta$ között választani. Program üzemmódban a termosztát kijelző bal oldalán láthatja az aktív programot  $\widehat{\mathbb{E}}$ .

**3. Hőmérséklet beállítása kézi üzemmódban:** Kézi üzemmódban a fel és le gombok segítségével állíthatja be a kívánt hőmérsékletet. Automatikus üzemmódban a fel és le nyilakkal nem tud hőmérsékletet beállítani.

**4. Idő beállítása:** az óra, perc és nap beállításához kezelőpanelen ismételten nyomia meg az idő gombot  $\Theta$ . amíg a beállítani kívánt időegység villogni kezd. A fel és le gombokkal válassza ki a kívánt beállítást, majd az idő gombbal mentse el a változtatásokat.

**5. Termosztát lezárása:** a fel és le gombokat egyidejűleg tartsa lenyomva 5 másodpercig. A feloldáshoz ismételje meg a műveletet.

**6. termosztát programozása:** A termosztáton 3 különböző programsorozat állítható be. Hétköznapokra azonos

programsorozat állítható, 1 szombatra és 1 vasárnap. A termosztát a kezelőpanelen keresztül csak abban az esetben programozható, ha nincs aktiválva a Wi-Fi mód. Wi-Fi módban csak a Smart Life applikáción keresztül állíthatók be, illetve módosíthatók a programok. Amennyiben nincs aktiválva a Wi-Fi mód, a következő módon programozhatja a termosztátot: Az üzemmód gomb <sup>da</sup> segítségével válassza ki a program üzemmódot  $\Theta$ . Ismételten nyomja meg az idő gombot, ameddig az 1. program  $\widehat{\mathbb{D}}$  és a hétköznapok időszaka (1-5) fel nem tűnik a képernyőn. A fel és le gombokkal állítsa be a kívánt percet. Nyomja meg az idő gombot, majd állítsa be a kívánt órát. Nyomja meg az idő gombot, és állítsa be a kívánt hőmérsékletet. Ekkor mentésre kerülnek a beállítások az 1-es programra. Ismételje meg a műveletet a 6-os programmal bezárólag. Miután beállította a programot a hétköznapokra, a szombati, majd a vasárnapi programok beállításával folytathatja.

# A termosztát alapértelmezett időzítése

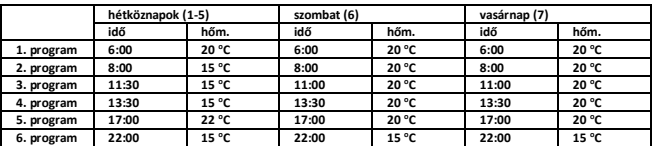

# **7. Gyári beállítások visszaállítása**

Nyissa meg az applikációt, majd nyissa meg a termosztát beállításait. Nyomja meg a további lehetőségek gombot (…) a képernyő jobb felső sarkában. A lista alján válassza ki a gyári beállítások visszaállítása "Restore factory defaults" opciót, és nyomja meg a jóváhagyás "confirm" gombot.

# **8. A termosztát rendszer beállításai**

Ahhoz, hogy elérje a rendszer beállításait, kapcsolja ki a termosztátot  $\circ$ , majd egyidejűleg tartsa lenyomva az üzemmód  $\overline{B}$  és az idő  $\overline{\Theta}$  gombot 5 másodpercig. A képernyő alján a beállítás menüpontját, a képernyő jobb oldalán pedig a beállítás értékét olvashatja. A menüpontok között az üzemmód gombbal tud váltani, a beállítás értékét pedig a le és fel gombokkal tudja változtatni. A beállítások a változtatás után automatikusan mentésre kerülnek.

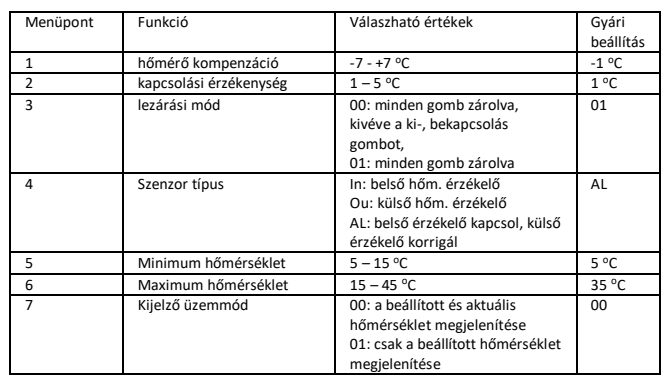

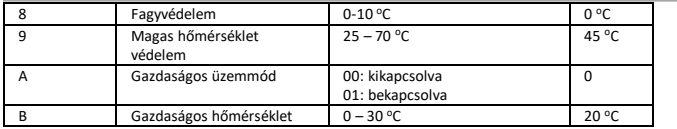

#### **Eszköz csatlakoztatása alkalmazáshoz**

**1. lépés**: Töltse le az az-smart alkalmazást a Google Play/ App Store áruházakból vagy az alábbi QR kód beolvasásával.

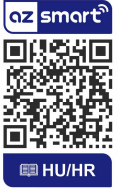

**2. lépés**: Regisztráció vagy belépés

- Válassza ki a "Register" opciót új fiók létrehozásához. Adja meg email címét, hogy az ellenőrző kódot megkapja. Ezután állítson be jelszót a "Set Password" opció kiválasztásával.
- Már meglévő fiók esetén jelentkezzen be a "Log in" opció kiválasztásával.

**3. lépés:** Eszköz összehangolása az alkalmazással

- Ellenőrizze, hogy az eszköz áram alatt van.
- Ellenőrizze, hogy a telefon/tablet sikeresen csatlakozott a Wi-Fi hálózathoz és van internetkapcsolat.

*Megjegyzés: az eszköz csak 2.4GHz hálózatot támogat. Ha az Ön eszköze 5GHz hálózathoz csatlakozott, kérjük csatlakozzon le a hálózatról és váltson 2,4 GHz hálózatra*.

- Kapcsolja ki a termosztátot  $O$ , majd tartsa lenyomva a le gombot  $\leq 8$  másodpercig. Ekkor a képernyő jobb felső sarkában a megjelenik a Wi-Fi  $ieI$   $\widehat{\mathcal{F}}$ .
- Az alkalmazásban nyomja meg a "+" jelet (képernyő jobb felső sarka) és válassza ki a termosztát opciót (Thermostat)

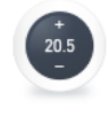

#### Thermostat

• Csatlakozzon a Wi-Fi hálózathoz. Fontos, hogy a két eszköz ugyanahhoz a hálózathoz csatlakozzon. A "Confirm" kiválasztásával az eszköz keresése elindul.

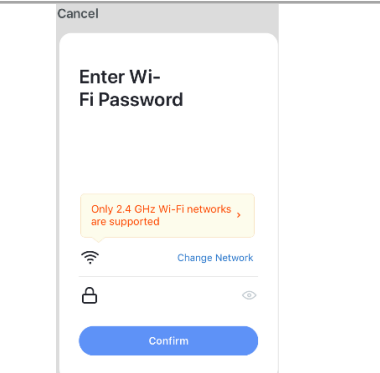

A sikeres párosítás után nyomja meg a "Done" opciót.

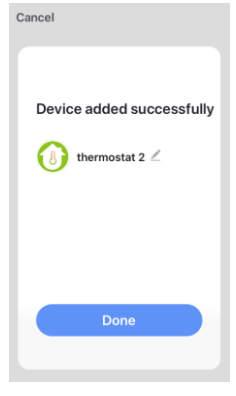

**AP mód**

Ha az alapértelmezett móddal nem sikeres a csatlakozás, kérjük próbálja meg AP móddal.

• A termosztát opció kiválasztása után nyomja meg az egyéb csatlakozási módot (Other mode), majd válassza ki az "AP mode" opciót.

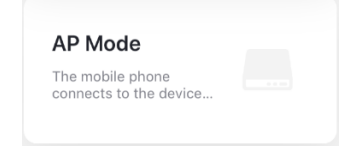

- Kapcsolja ki a termosztátot  $O$ , majd tartsa lenyomva a le gombot  $\vee$  8 másodpercig. Ekkor a képernyő jobb felső sarkában a megjelenik a Wi-Fi jel  $\widehat{\mathcal{F}}$ . Ezután újra tartsa nyomva a le gombot  $\leq 8$ másodpercig. Ekkor a termosztát képernyőjének bal alsó sarkában megjelenik a gazdaságos üzemmód ikon  $\bullet$ . A termosztát AP üzemmódba lépett.
- Válassza ki a "Confirm indicator slowly blink" opciót.

# Confirm indicator slowly blink

- Csatlakozzon a Wi-Fi hálózathoz. Fontos, hogy a két eszköz ugyanahhoz a hálózathoz csatlakozzon.
- Nyissa meg a WLAN beállítást és csatlakozzon a "SmartLife-xxxx"-hez.

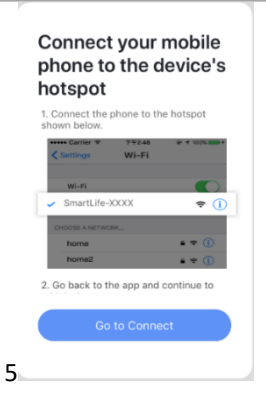

• Térjen vissza az applikációhoz és várja meg, amíg a csatlakozás befejeződik.

# **Eszköz kezelése az applikációban**

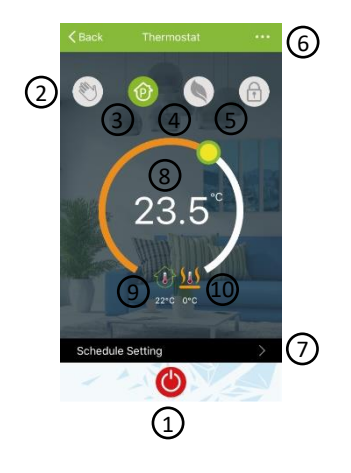

1; ki/bekapcsolás 2; kézi üzemmüd 3; program üzemmód 4; gazdaságos üzemmód 5; képernyő zárolása 6; egyéb beállítások 7; program beállítása 8; kézi üzemmód hőmérséklet 9; szoba aktuális hőmérséklete 10; kiegészítő hőmérséklet szenzor hőmérséklete (GCLW gázkazán termosztát esetében nem releváns)